**Ecosys**®

**PRINT COPY SCAN**

**ECOSYS M6230cidn ECOSYS M6235cidn**

**PRINT COPY SCAN FAX**

**ECOSYS M6630cidn ECOSYS M6635cidn**

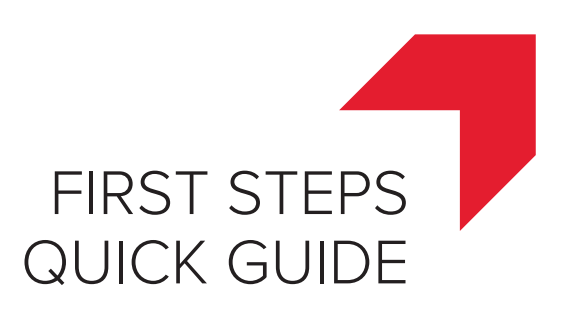

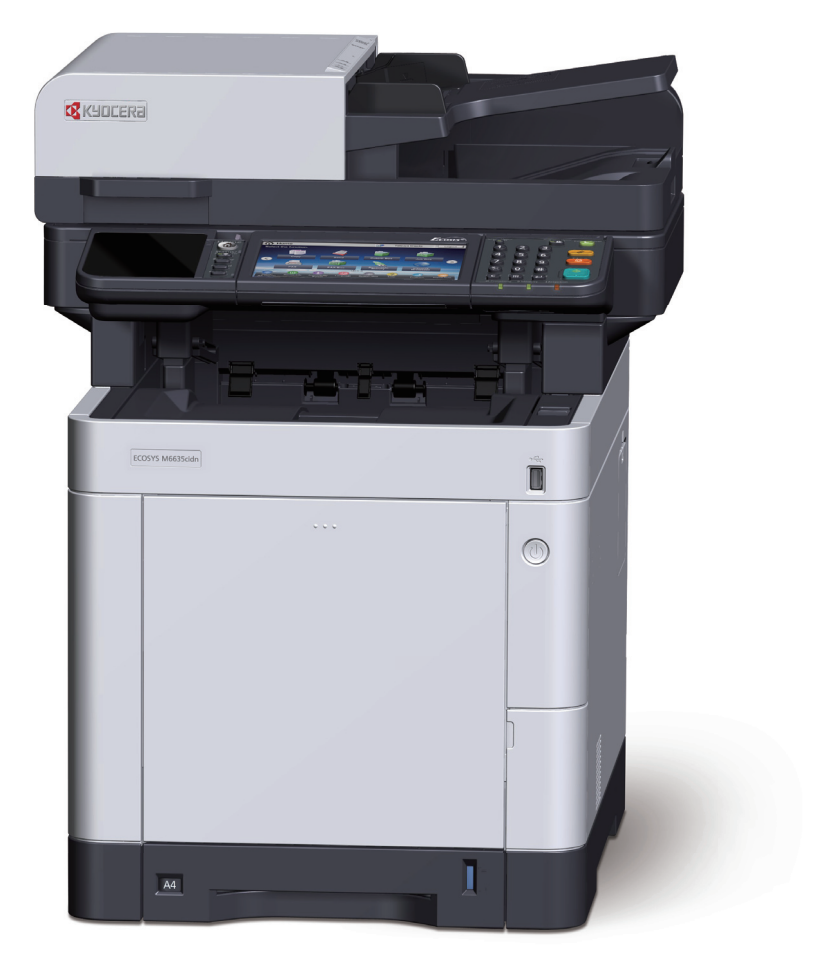

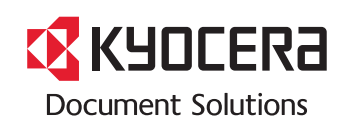

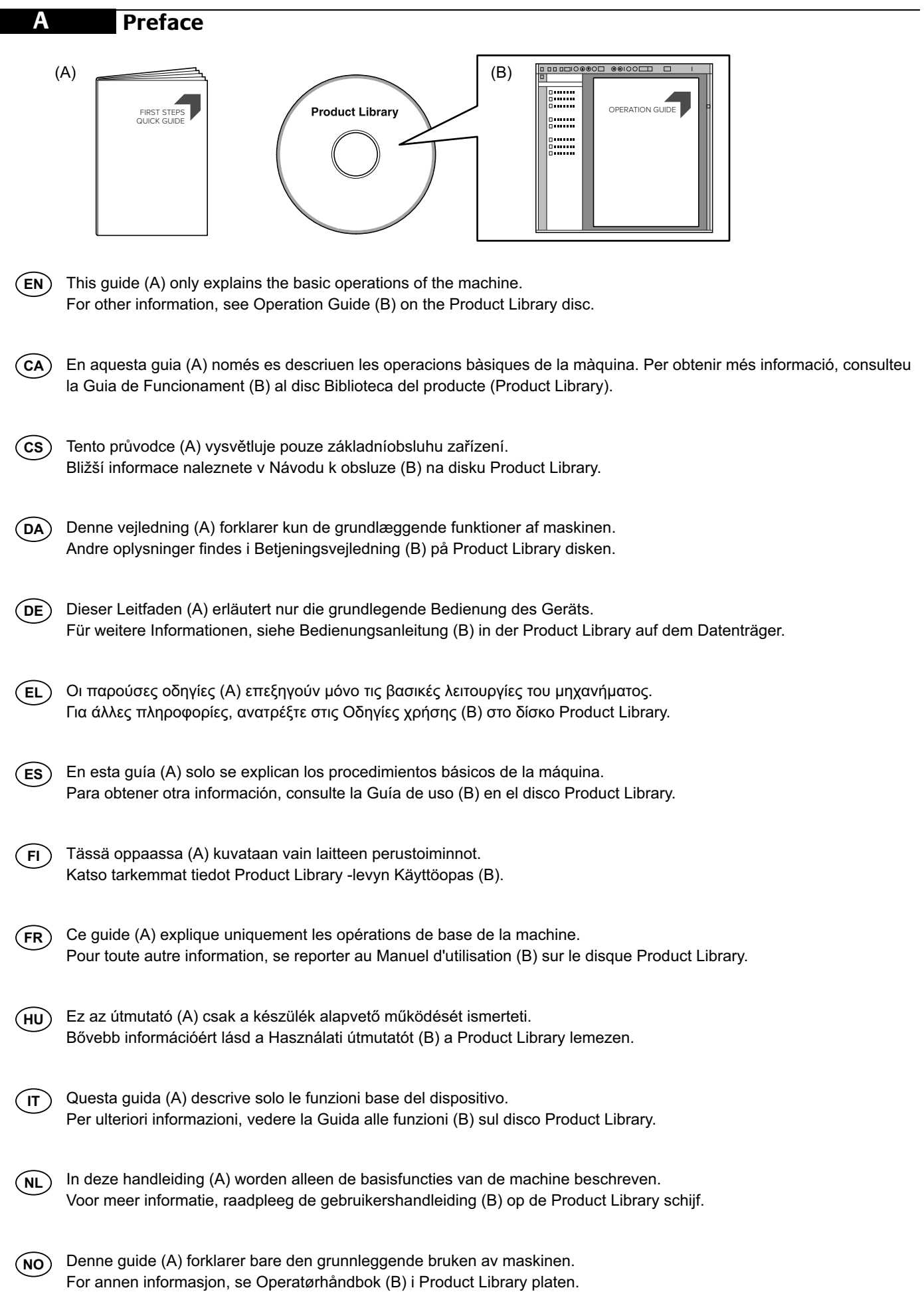

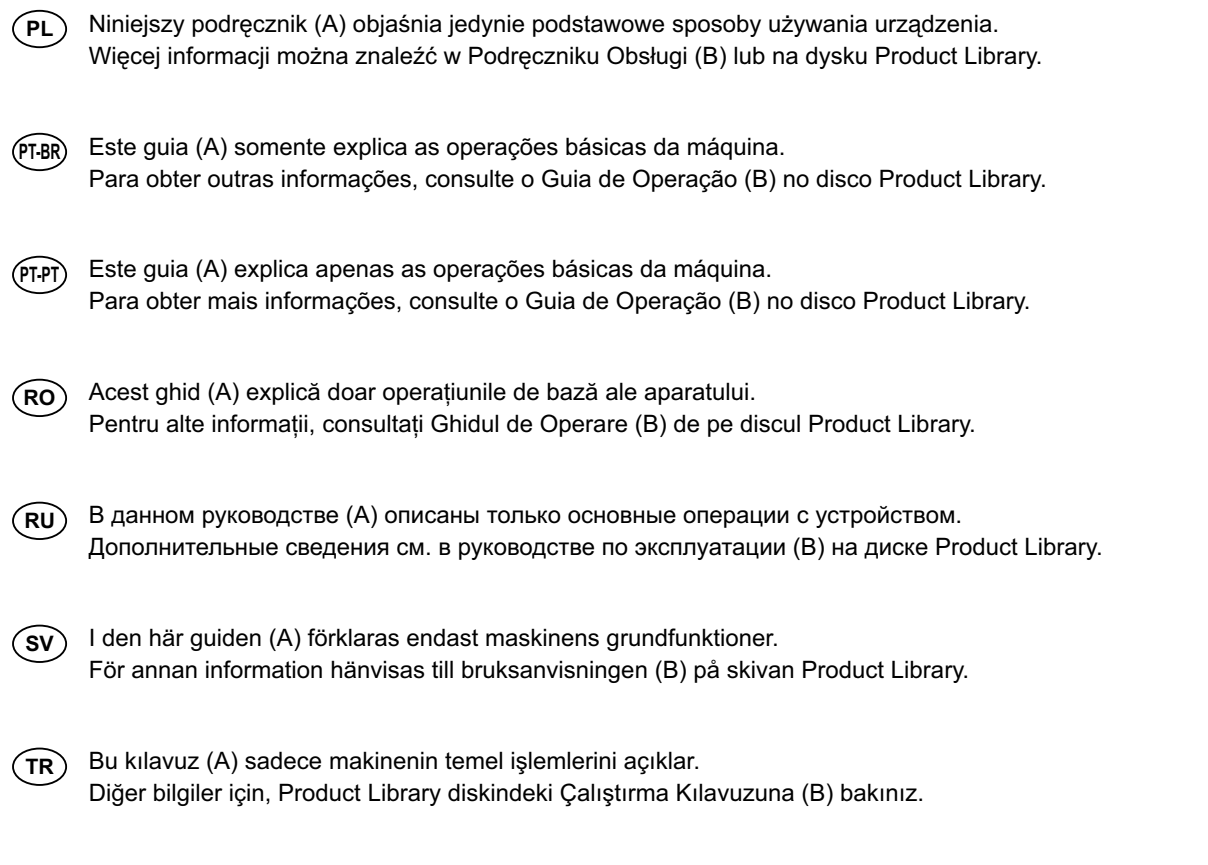

**AR HE**

מדריך זה (A) מסביר רק את הפעולות הבסביבות של המכונה.<br>למידע נוסף, עיין במדריך ההפעלה (B) בתקליטור ספריית המוצר.

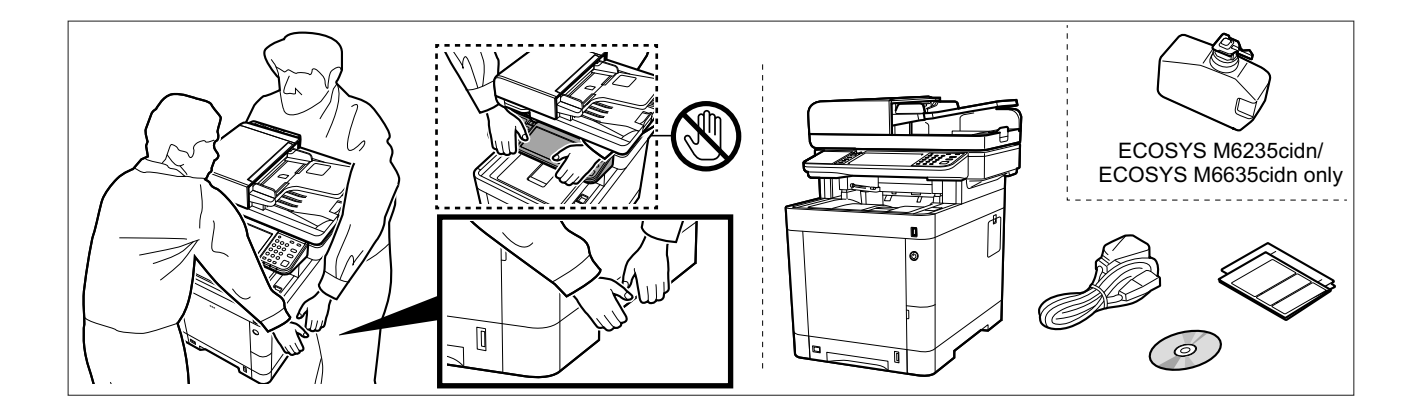

- **EN** The included components differ depending on the countries or regions.
- **CA** Els components que s'hi inclouen poden variar en funció dels països o de les regions.
- **CS** Přiložené součásti se mohou lišit v závislosti na zemích nebo oblastech.
- **DA** De medfølgende komponenter varierer afhængigt af land eller region.
- **DE** Je nach Land oder Region sind im Lieferumfang andere Komponenten enthalten.
- **EL** Τα εξαρτήματα που περιλαμβάνονται ενδέχεται να διαφέρουν ανάλογα με τη χώρα ή την περιοχή.
- **ES** Los componentes facilitados varían en función de los países o regiones.
- **FI** Pakkaukseen kuuluvat osat vaihtelevat maan ja alueen mukaan.
- **FR** Les composants inclus varient en fonction des pays ou régions.
- **HU** A mellékelt alkatrészek országtól vagy régiótól függően változók.
- **IT** I componenti inclusi sono differenti a seconda del paese o della zona geografica.
- **NL** De meegeleverde onderdelen verschillen volgens het land of de regio.
- **NO** De medfølgende komponentene varierer avhengig av land eller region.
- **PL** Dołączone do urządzenia wyposażenie może różnić się w zależności od kraju lub regionu.
- **PT-BR** Os componentes incluídos variam conforme os países ou as regiões.
- **PT-PT** Os componentes incluídos variam consoante os países ou regiões.
- **RO** Componentele incluse diferă în funcţie de ţară sau regiune.
- **RU** Комплектация компонентами зависит от страны или региона.
- **SV** De medföljande komponenterna varierar i olika länder och regioner.
- **TR** Ürünle birlikte verilen parçalar ülkeye veya bölgeye göre değişir.
- $(HE)$

הרכיבים הכלולים משתנים בהתאם למדינות או לאזורים.

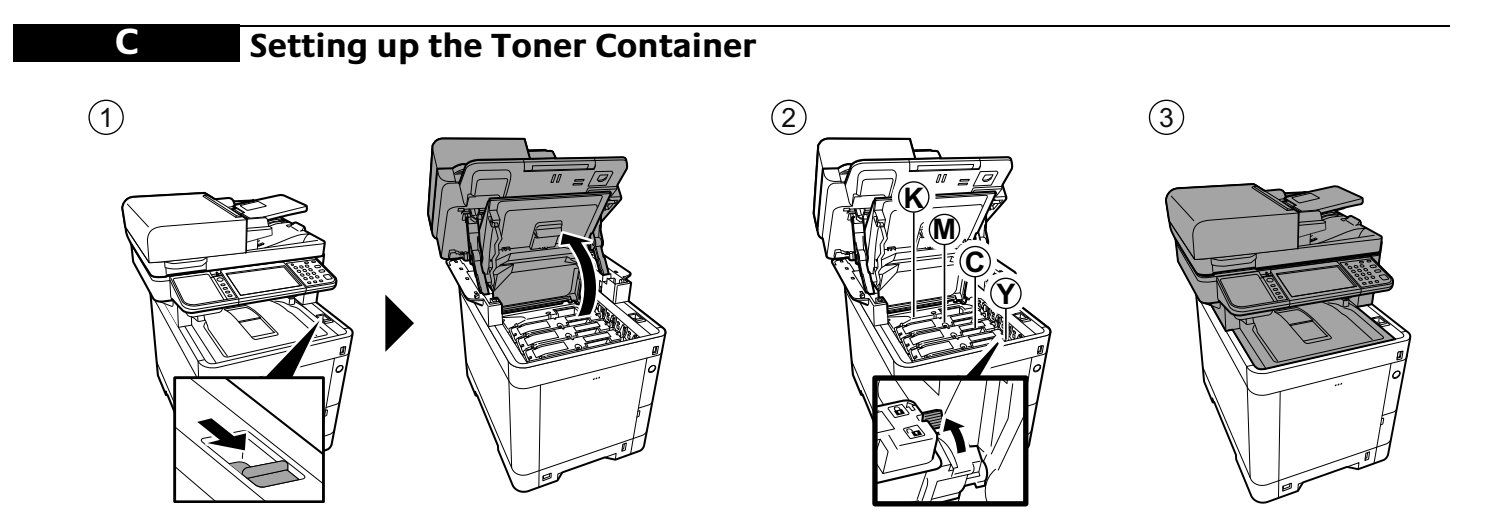

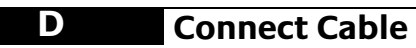

Network

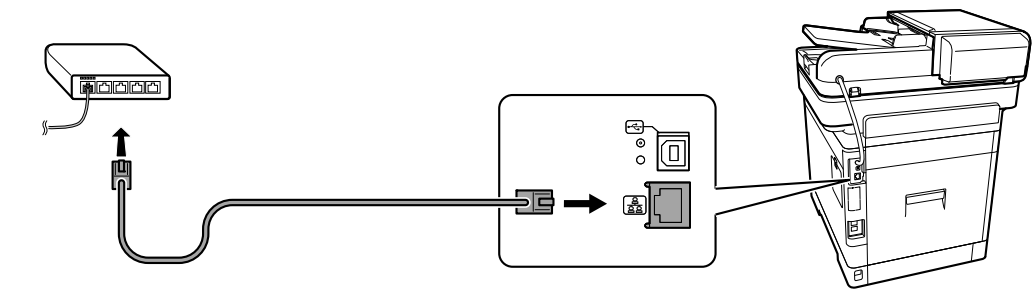

(10Base-T/100Base-TX/1000Base-T)

USB

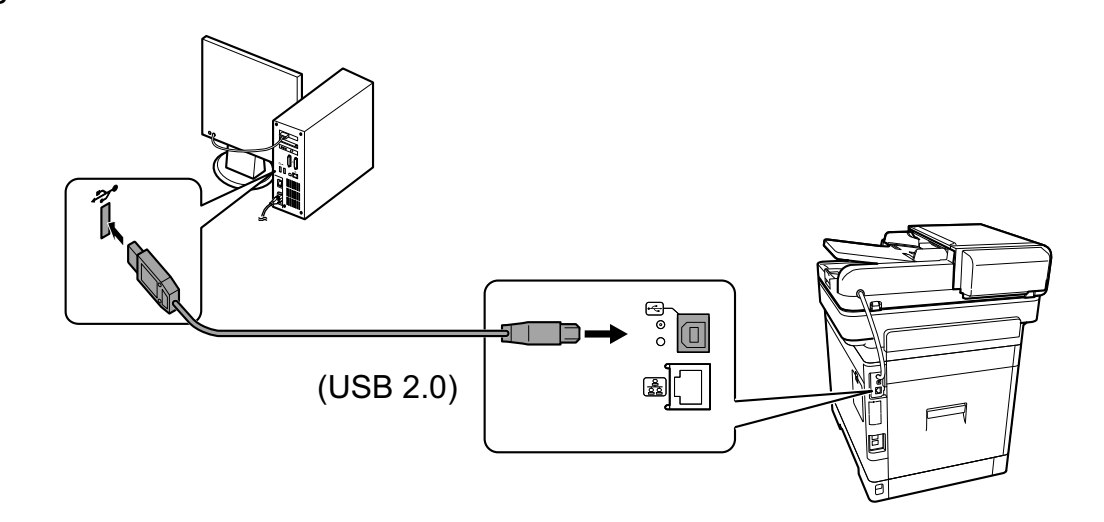

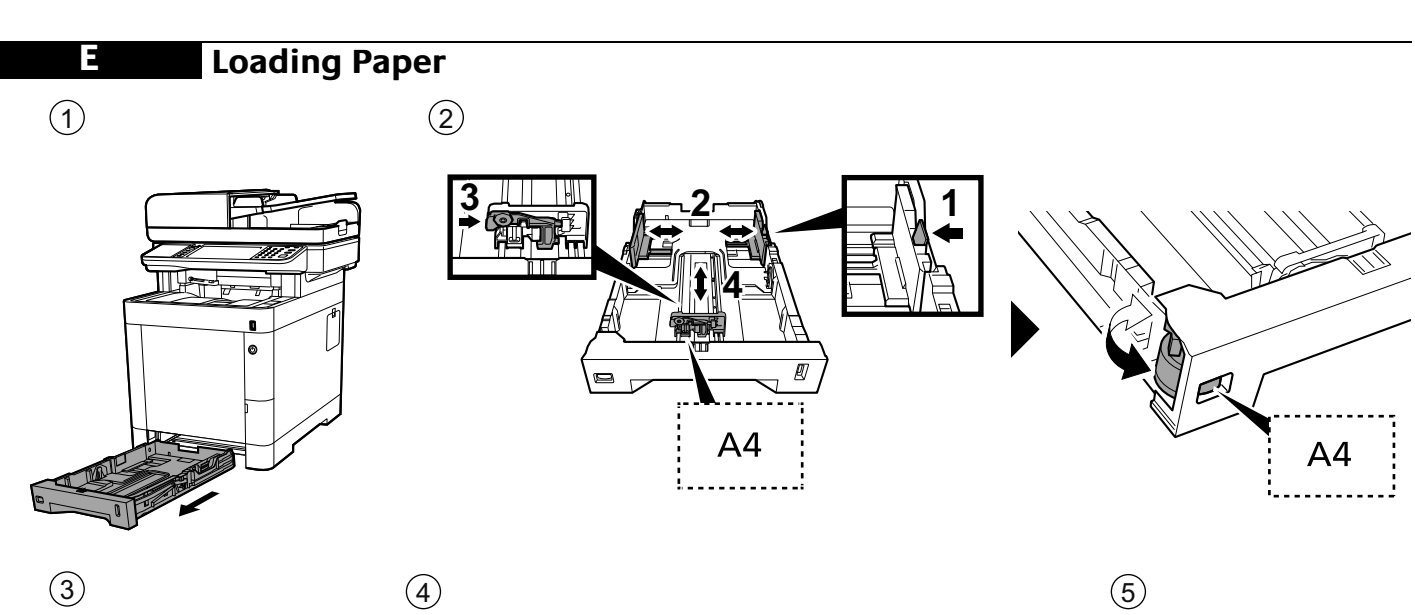

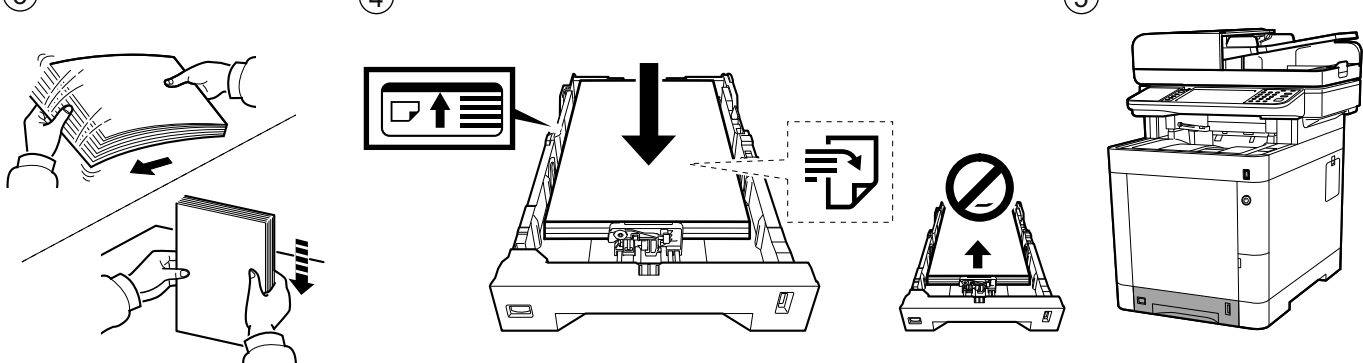

# **F Connect Power Cord**

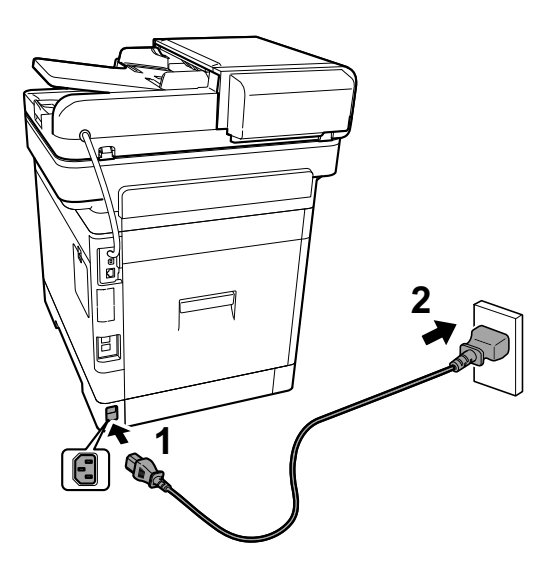

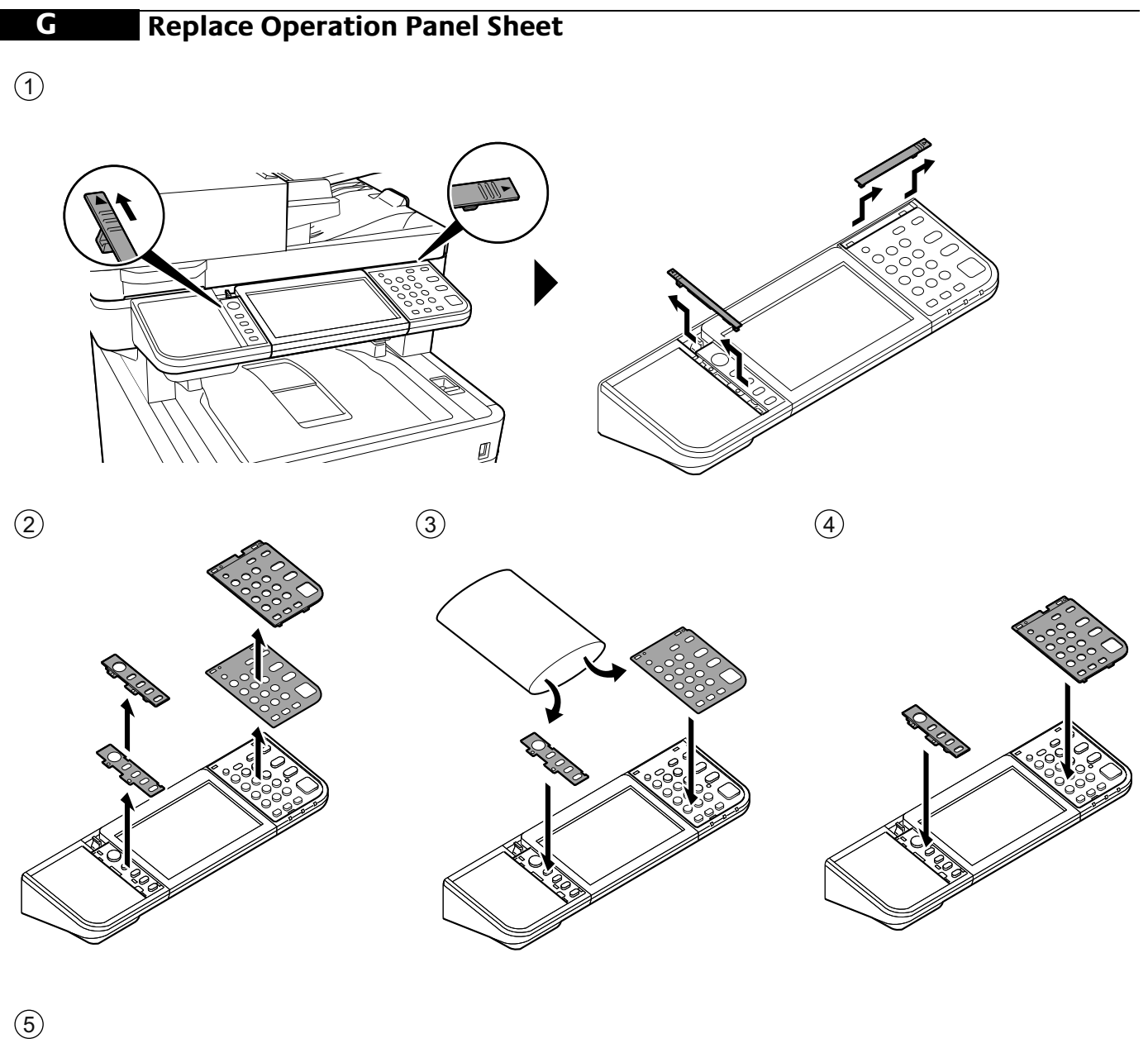

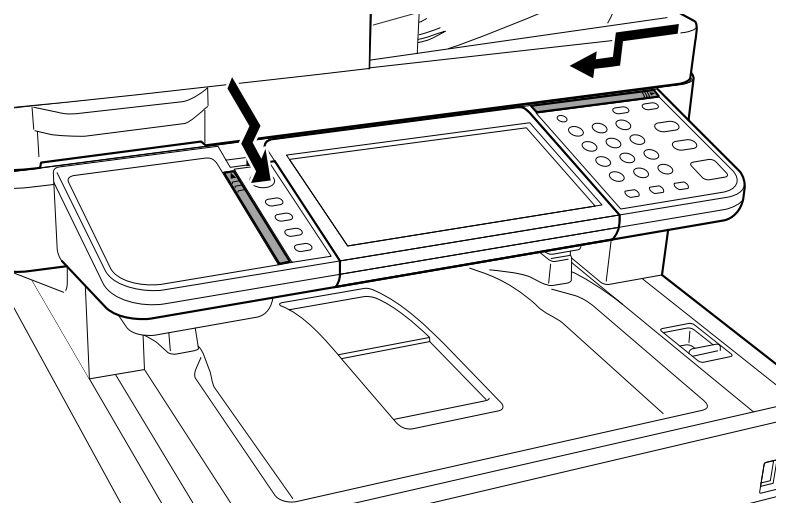

![](_page_7_Figure_0.jpeg)

## **I Quick Setup Wizard**

![](_page_8_Figure_1.jpeg)

- **NO**
	- Maskinen gir en hurtigoppsettveiviser i systemmenyen for å stille inn følgende:
		- 1. Faksoppsett
			- (ECOSYS M6630cidn/ECOSYS M6635cidn)
		- 2. Papiroppsett
		- 3. Strømsparingoppsett
		- 4. Nettverksoppsett
		- Følg veiledningen på betjeningspanelet.

W Menu systemu dostępne jest polecenie Kreator szybkiej konfiguracji, które pozwala skonfigurować w razie potrzeby następujące ustawienia: **PL**

- 1. Konfiguracja FAKSU
	- (ECOSYS M6630cidn/ECOSYS M6635cidn)
- 2. Konfiguracja papieru
- 3. Konfiguracja oszczędzania energii
- 4. Konfiguracja sieci

Wykonuj instrukcje z panelu operacyjnego.

- A máquina oferece o Assistente de Configuração Rápida no Menu do Sistema para definir o seguinte, conforme necessário: **PT-BR**
	- 1. Configuração de FAX
		- (ECOSYS M6630cidn/ECOSYS M6635cidn)
	- 2. Configuração do papel
	- 3. Configuração de economia de energia
	- 4. Configuração de rede

Siga as instruções no painel de operação.

A máquina disponibiliza o Assistente de Configuração Rápida no Menu de Sistema para configurar o seguinte, conforme necessidade:  $(PT.PT)$ 

1. Configuração de FAX

- (ECOSYS M6630cidn/ECOSYS M6635cidn)
- 2. Configuração de papel
- 3. Configuração de Poupança de Energia
- 4. Configuração de Rede

Siga as instruções no painel de funcionamento.

Aparatul oferă un Expert de configurare rapidă în meniul de sistem pentru configurarea următoarelor după necesități:

- 1. Configurare fax
- (ECOSYS M6630cidn/ECOSYS M6635cidn) 2. Configurare hârtie
- 3. Configurare economie energie
- 4. Configurare retea

Urmaţi instrucţiunile de pe panoul de utilizare.

- В аппарате предусмотрен мастер быстрой **RU**
	- установки в системном меню для настройки по мере необходимости следующих параметров: 1. Настройка факса
		- (ECOSYS M6630cidn/ECOSYS M6635cidn)
		- 2. Настройка бумаги
		- 3. Настройка энергосбережения
		- 4. Настройка сети
	- Выполните инструкции на панели управления.
- I maskinens systemmeny finns en **SV**
	- snabbinstallationsguide för en korrekt inställning av följande:
		- 1. Inställning av fax
			- (ECOSYS M6630cidn/ECOSYS M6635cidn)
		- 2. Inställning av papper
		- 3. Inställning av energisparläge
		- 4. Nätverkinst.

Följ instruktionerna som anges på kontrollpanelen.

Makinede aşağıdakileri gereken şekilde ayarlamak için Sistem Menüsünde Hızlı Ayar Sihirbazı mevcuttur:  $\hat{}$ TR $)$ 

- 1. FAKS Ayarlama
	- (ECOSYS M6630cidn/ECOSYS M6635cidn)
- 2. Kâğıt Ayarlama
- 3. Enerji Tasarruf Ayarlama
- 4. Ağ Kurulumu

İşletim panosundaki talimatları izleyin.

המכשיר מספק אשף ההגדרה המהירה בתפריט המערכת כדי **AR HE** לקבוע את ההגדרות הבאות לפי הצורך:

(ECOSYS M6630cidn/ECOSYS M6635cidn) (ECOSYS M6630cidn/ECOSYS M6635cidn)

- 
- 3. הגדרת חסכן אנרגיה
	- 4. הגדרת רשת

פעל לפי ההוראות המופיעות בלוח המפעיל.

**RO**

![](_page_10_Picture_0.jpeg)

![](_page_11_Figure_0.jpeg)

![](_page_11_Figure_1.jpeg)

10:10

 $\mathbf{r}$ 

 $\widehat{\phantom{0}}$ 

1/5

Järjestelmävalikko/laskuri. Järjestelmävalikko Ohjattu pika-asennus

> Kieli **Raportt**

**1**

![](_page_11_Figure_2.jpeg)

Configuración de ahorro de energía Configuración de red

**2**

 $<$  Atr

 $1/1$ 

![](_page_11_Figure_3.jpeg)

![](_page_11_Figure_4.jpeg)

![](_page_11_Figure_5.jpeg)

![](_page_11_Figure_6.jpeg)

![](_page_11_Picture_618.jpeg)

![](_page_11_Figure_8.jpeg)

![](_page_11_Figure_9.jpeg)

![](_page_11_Figure_10.jpeg)

![](_page_11_Figure_11.jpeg)

![](_page_11_Figure_12.jpeg)

![](_page_11_Figure_13.jpeg)

![](_page_11_Figure_14.jpeg)

![](_page_11_Figure_15.jpeg)

![](_page_12_Figure_0.jpeg)

![](_page_12_Figure_1.jpeg)

![](_page_12_Figure_2.jpeg)

![](_page_12_Figure_3.jpeg)

![](_page_12_Figure_4.jpeg)

![](_page_12_Figure_5.jpeg)

![](_page_12_Figure_6.jpeg)

![](_page_12_Picture_506.jpeg)

![](_page_12_Picture_507.jpeg)

![](_page_12_Picture_508.jpeg)

### **HE**מערכת / מונה. 10:10 10:10 תפריט מערכת / מונה.  $\sim$ LMNOPQRNSL **1 1**  $\overline{\phantom{0}}$ אשף הגדרה מהירה %,89+ אפה 1/5 1/5  $n$  $r$ מונה  $\checkmark$ סגור

![](_page_12_Picture_509.jpeg)

![](_page_13_Figure_1.jpeg)

![](_page_13_Figure_2.jpeg)

**J**

# **Print Status Page**

**K**

![](_page_14_Figure_1.jpeg)

15

![](_page_15_Figure_0.jpeg)

## **Install Drivers and Utilities**

![](_page_16_Figure_1.jpeg)

**L**

(HE)

- **(EN)** If Found new Hardware window appears, click Cancel.
- **CA** Si es mostra la finestra "Found new Hardware" (S'ha detectat maquinari nou), feu clic a Cancel·la.
- **CS** Pokud se zobrazí dialogové okno Nalezen nový hardware, klepněte na tlačítko Storno.
- **DA** Vælg Annuller, hvis dialogboksen Der er fundet ny hardware.
- Bitte legen Sie die beiligende CD ein und folgen Sie den Anweisungen am Bildschirm, falls auf dem Bildschirm die Anzeige 'Neue Hardware gefunden' von Windows erscheint, drücken Sie Abbrechen. **DE**
- **EL** Αν εμφανιστεί το παράθυρο Εύρεση νέου υλικού, κάντε κλικ στο κουμπί Άκυρο.
- **ES** Si aparece la ventana Nuevo hardware encontrado, haga clic en Cancelar.
- **FI** Jos näkyviin tulee Uusi laite löydetty -ikkuna, napsauta Peruuta.
- **FR** Si la fenêtre Nouveau matériel détecté s'affi che, cliquez sur Annuler.
- **HU** Ha az Új hardver telepítése ablak megjelenik, kattintson a Mégse gombra.
- **IT** Se compare la finestra Trovato nuovo hardware, fare clic su Annulla.
- **NL** Als het dialoogvenster nieuwe hardware gevonden verschijnt, selecteert u Annuleren.
- **NO** Hvis vinduet Ny maskinvare funnet vises, klikk på Avbryt.
- **PL** Jeśli wyświetlone zostanie okno Znaleziono nowy sprzęt, należy kliknąć przycisk Anuluj.
- **PT-BR** Se a janela Um novo Hardware foi encontrado aparecer, clique em Cancelar.
- **PT-PT** Se a janela Encontrar Novo Hardware aparecer, clique em Cancelar.
- **RO** Dacă apare fereastra Found New Hardware, faceţi clic pe Cancel.
- **RU** Если появляется окно Найдено новое аппаратное обеспечение, щелкните Отменить.
- **SV** Om Dialogfönstret visar 'Hittade ny hårdvara' klicka då på Avbryt.
- **TR** Yeni Donanım Bulundu penceresi görüntülenirse, İptal'i tıklatın.

אם מופיע החלון Found New Hardware (זוהתה חומרה חדשה), לחץ על Cancel (ביטול).

![](_page_17_Picture_0.jpeg)

- **EN** Follow the instructions in the installation wizard.
- **CA** Seguiu les instruccions de l'auxiliar d'instal·lació.
- **CS** Řiďte se pokyny v průvodci instalací.
- **DA** Følg instruktionerne i installationsguiden.
- **DE** Folgen Sie den Anweisungen des Schnelleinstellung Assistenten.
- **EL** Ακολουθήστε τις οδηγίες στον οδηγό εγκατάστασης.
- **ES** Siga las instrucciones del asistente de instalación.
- **FI** Noudata asennusohjelman ohjeita.
- **FR** Suivre les instructions de l'assistant d'installation.
- **HU** Kövesse a telepítő varázsló utasításait.
- **IT** Attenersi alle istruzioni della procedura guidata di installazione.
- **NL** Volg de instructies in de installatiewizard.
- **NO** Følg instruksjonene i installasjonsveiledningen.
- **PL** Postępuj zgodnie z instrukcjami wyświetlanymi w oknie kreatora instalacji.
- **PT-BR** Siga as instruções no assistente de instalação.
- **PT-PT** Siga as instruções no assistente de instalação.
- **RO** Urmaţi instrucţiunile expertului de instalare.
- **RU** Следуйте инструкциям в окне мастера установки.
- **SV** Följ anvisningarna i installationsguiden.

(HE)

**TR** Kurulum sihirbazındaki talimatları izleyiniz.

עקוב אחר ההוראות באשף ההתקנה.

**M**

**Login**

![](_page_18_Picture_2.jpeg)

![](_page_18_Figure_3.jpeg)

# **Cancel Printing**

**N**

![](_page_19_Picture_2.jpeg)

**AR HE HE**

![](_page_19_Picture_4.jpeg)

![](_page_20_Figure_0.jpeg)

9t. **III** 

Čeká se $\overline{\overline{\overline{\overline{\overline{g}}}}}$ 

Παύση

Pause

冒 目

冒

Pauze

1/2

 $\overline{\overline{\overline{6}}}$ 圖

厚

1/2

1/2

 $\overline{\overline{\bullet}}$ 

局

1/2

![](_page_21_Figure_0.jpeg)

1/2

冐 1/2

m

圖 圖

1/2 1/2

![](_page_21_Figure_1.jpeg)

![](_page_22_Figure_0.jpeg)

![](_page_23_Figure_0.jpeg)

![](_page_24_Figure_0.jpeg)

![](_page_24_Figure_1.jpeg)

## **Setup**

![](_page_25_Figure_2.jpeg)

- Launch your Web browser. 1
- 2) In the Address or Location bar, enter the machine's IP address or Printer Host Name.

![](_page_25_Figure_5.jpeg)

3 Enter the following and log in to Command Center RX with administrator authority.

![](_page_25_Picture_685.jpeg)

- From the [Function Settings] menu, click 4 [E-mail].
- 5 Set SMTP Protocol [On], and then enter the following items.
	- SMTP Server Name
	- E-mail Size Limit
	- Sender Address

- $\mathfrak I$  Start din webbrowser.
- Indtast maskinens IP-adresse eller 2 printerens værtsnavn i adresse- eller placeringslinjen.

![](_page_25_Figure_16.jpeg)

- $\left( 1\right)$  Inicieu el navegador web.
- A la barra d'adreces o d'ubicació, introduïu 2 l'adreça IP del dispositiu o el nom de l'amfitrió de la impressora.

![](_page_25_Figure_19.jpeg)

![](_page_25_Figure_20.jpeg)

Introduïu les dades següents i inicieu la 3 sessió a Command Center RX amb privilegis d'administrador.

![](_page_25_Figure_22.jpeg)

- $\hbox{\rm 4)}$  Al menú [Configuració de funcions], feu clic  $\hbox{\rm (4)}$  V nabídce [Nastavení funkcí] klikněte na a [E-mail].
- Establiu el Protocol SMTP en [Activat] i 5 introduïu les dades següents.
	- Nom del servidor SMTP • Límit de mida de l'E-mail
	-
	- Adreça del remitent

## **DA DE EL**

Network

**Status Page**

 $\mathfrak I$  Starten Sie Ihren Webbrowser.

呕

 $\mathfrak D$  In der Adresszeile geben Sie die IP-Adresse des Geräts oder den Hostnamen wie eine Internetadresse (URL) ein.

![](_page_25_Figure_31.jpeg)

Indtast følgende og log ind i Command 3 Center RX med administratorrettigheder.

![](_page_25_Picture_686.jpeg)

- I menuen [Funktionsindstillinger], klik på 4 [E-mail].
- 5) Indstil SMTP-protokol til [Til], og indtast derpå følgende enheder.
	- SMTP-servernavn
	- Størrelsesbegrænsning på e-mails
	- Afsenderadresse

TCP/IP IPv4 Printer Host Name: KMA2FA6A IP Address: 192.168.48.21

https://192.168.48.21/

3) Geben Sie Folgendes ein und melden sich am Command Center RX mit Administrator-Rechten an.

![](_page_25_Picture_687.jpeg)

- $\left( 4\right)$  lm Menü [Funktions-Einstellungen] klicken Sie auf [E-Mail].
- $5$  Stellen Sie das SMTP-Protokoll auf [Ein] und geben Sie die folgenden Punkte ein. • SMTP-Servername
	- E-Mail-Größenlimit
	- Absenderadresse
- 
- $\left( 1\right)$  Spusťte váš webový prohlížeč.
- V záložce Adresa nebo Umísťení zadejte 2 IP adresu zařízení nebo jméno hostitelské tiskárny.

![](_page_25_Figure_49.jpeg)

3) Zadejte níže uvedené informace a přihlaste se do Command Center RX s administrátorským oprávněním.

![](_page_25_Figure_51.jpeg)

- [E-mail].
- $5$  Nastavte protokol SMTP na [Zapnuto], a poté zadejte následující položky.
	- Název serveru SMTP
	- Limit velikosti e-mailu
	- Adresa odesílatele

۰ م

- Εκκινήστε το πρόγραμμα περιήγησής σας 1 στο Internet.
- Στο πλαίσιο Διεύθυνση ή Τοποθεσία, 2 εισάγετε τη διεύθυνση ΙΡ του μηχανήματος
- ή το όνομα του κεντρικού εκτυπωτή.

![](_page_25_Figure_61.jpeg)

 $3$  Εισάγετε τα ακόλουθα και συνδεθείτε στο Command Center RX με δικαιώματα διαχειριστή.

![](_page_25_Figure_63.jpeg)

- $\overline{4}$ ) Από το μενού [Ρυθμίσεις Λειτουργιών], κάντε κλικ στο [E-mail].
- Ρυθμίστε το Πρωτόκολλο SMTP σε 5 [Ενεργοποίηση], και έπειτα εισάγετε τα ακόλουθα στοιχεία.
	- Όνομα διακομιστή SMTP
	- Όριο μεγέθους e-mail
	- Διεύθυνση αποστολέα

- **ES**
- $\mathfrak I$  Inicie el explorador de Internet.
- En la barra de direcciones o de ubicación, 2 introduzca la dirección IP de la máquina o el nombre de host de la impresora.

![](_page_26_Picture_3.jpeg)

3) Introduzca lo siguiente e inicie sesión en Command Center RX con autoridad de administrador.

![](_page_26_Picture_682.jpeg)

- En el menú [Configuración de función], 4 haga clic en [E-mail].
- Configure Protocolo SMTP como 5 [Activado] y después introduzca los valores de los siguientes elementos.
- Nombre de servidor SMTP
- Tam. lím. e-m.

Network TCP/IP  $TPT4$ 

**Status Page**

• Dirección del remitente

### **HU IT**

 $\mathfrak I$  Indítsa el a webböngészőjét.

呕

A címsorba vagy a hely sávjába írja be a 2 készülék IP címét vagy a nyomtató állomásnevét.

**FI FR**

- $\mathfrak I$ ) Käynnistä verkkoselaimesi.
- $2$ ) Kirjoita IP-osoite osoiteriville tai sijaintipalkkiin tietokoneen tai tulostinpalvelimen isäntänimi.

![](_page_26_Figure_17.jpeg)

 $3$  Syötä seuraava, ja kirjaudu Command Center RX:ään ylläpitäjän tunnuksilla.

![](_page_26_Picture_683.jpeg)

- Klikkaa [Sähköposti] [Toimintoasetus] 4 -valikosta.
- $5$ ) Aseta SMTP-protokolla [Käytössä] -asentoon ja syötä seuraavat tiedot.

Nella barra degli indirizzi, immettere 2 l'indirizzo IP della macchina oppure il Nome

- SMTP-palvelimen nimi
- Sähköpostin kokorajoitus
- Lähettäjän osoite

Avviare il browser web. 1

host della stampante.

¢

- $\mathfrak I$  Lancer le navigateur Internet.
- $\mathfrak D$  Dans la barre d'adresses ou d'emplacement, saisir l'adresse IP de la

![](_page_26_Figure_28.jpeg)

3) Saisir les informations suivantes et se connecter à Command Center RX avec des droits d'administrateur.

![](_page_26_Picture_684.jpeg)

- Dans le menu [Paramètres de fonction], 4 cliquer sur [E-mail].
- $5$  Régler le protocole SMTP sur [Activé], puis saisir les informations suivantes.
	- Nom de serveur SMTP
	- Lim. taille e-mail
	- Adresse de l'expéditeur

-0

# **NL**

. م

- $\mathfrak I$  Start uw webbrowser.
- 2) In de adres-of locatiebalk, voer het IP-adres van het apparaat of printer hostnaam in.

![](_page_26_Picture_685.jpeg)

Voer het volgende in en meld u aan bij 3 Command Center RX met beheerdersrechten.

![](_page_26_Figure_41.jpeg)

- $\overline{4}$ ) In het menu [Functie-instellingen], klik op [E-mail].
- 5) Stel SMTP-protocol in op [Aan] en voer vervolgens de volgende items in.
	- SMTP-servernaam
	- Groottebeperking e-mail
	- Adres afzender

 $3$  Írja be az alábbiakat, és rendszergazdai jogosultságokkal jelentkezzen be a

![](_page_26_Figure_48.jpeg)

Printer Host Name: KMA2FA6A IP Address: 192.168.48.21

https://192.168.48.21/

- A [Funkcióbeállítások] menüben 4 kattintson az [E-mail] lehetőségre.
- $\overline{5}$ ) Az SMTP protokoll opciót kapcsolja [Be], és adja meg az alábbi tételeket.
	- SMTP-szerver neve
	- E-mail méretkorlátozása
	- Feladó címe
- Felhasználó neve  $||$  Admin  $||$  begin Admin  $||$  Nome utente Admin Password Admin assword

Immettere le seguenti voci e accedere a 3 Command Center RX con privilegi di

Printer Host Name: KMA2FA6A IP Address: 192.168.48.21

https://192.168.48.21/

- $4$ ) Nel menu [Impostazioni di funzione], fare clic su [Posta elettron.].
- 5) Impostare Protocollo SMTP su [On], quindi immettere le seguenti voci.
	- Nome server SMTP
	- Limite dim. email

amministratore.

Accedi

Network TCP/IP  $TPT4$ 

 $\circ$ 

**Status Page**

• Indirizzo mittente

### $\mathfrak I$ ) Åpne webleseren din.

Legg inn maksinens IP-adresse eller 2 skriverens vertsnavn i adresselinjen.

![](_page_27_Picture_3.jpeg)

3) Tast inn følgende og logg deg på Command Center RX med administratorrettigheter.

![](_page_27_Picture_692.jpeg)

- Fra menyen [Funksjoninnstillinger], klikk 4 på [E-post].
- 5) Sett SMTP-protokoll [På], og tast deretter inn følgende elementer.
	- SMTP-servernavn
	- Størrelsesgrense for e-post
	- Avsenderadresse

# **PT-PT RO RU**

 $\mathbb{I}$  Abra o seu browser.

呕

Na barra de endereço ou localização insira 2 o endereço IP da máquina ou Nome de Anfitrião da Impressora.

![](_page_27_Figure_14.jpeg)

- $\mathbb I)$  Uruchom przeglądarkę internetową.
- W polu na pasku adresu lub lokalizacji 2 wprowadź adres IP urządzenia lub nazwę hosta drukarki.

![](_page_27_Figure_17.jpeg)

![](_page_27_Figure_18.jpeg)

Wprowadź następujące poświadczenia, 3 aby zalogować się do narzędzia Command Center RX na konto z uprawnieniami administratora.

![](_page_27_Picture_693.jpeg)

- $\left( 4\right)$  Z menu [Ustawienia funkcji] wybierz polecenie [E-mail].
- 5) Dla ustawienia Protokół SMTP wybierz wartość [Wł.], a następnie wprowadź wartości następujących ustawień.
	- Nazwa serwera SMTP
	- Limit rozmiaru e-mail
	- Adres nadawcy

**Status Page**

- 
- 

 $\Omega$ .

- $\mathfrak I$ ) Lansați browserul dvs. de internet.
- $\widehat{2}$  l̃n bara de adrese sau poziție, introduceți adresa IP a aparatului sau numele de gazdă al imprimantei.

![](_page_27_Picture_30.jpeg)

![](_page_27_Figure_31.jpeg)

3) Insira o seguinte e inicie sessão no Command Center RX com permissão de administrador.

![](_page_27_Picture_694.jpeg)

![](_page_27_Figure_34.jpeg)

- A partir do menu [Definições da função], 4 clique em [E-mail].
- $5$  Defina o Protocolo SMTP para [Ligado] e insira os seguintes itens.
	- Nome do Servidor SMTP
	- Limite de Tamanho de E-mail
	- Endereço do Destinatário

![](_page_27_Picture_695.jpeg)

3) Introduceți următoarele și conectați-vă la Command Center RX cu autoritate de administrator.

![](_page_27_Picture_696.jpeg)

- Din meniul [Setări funcţionale] , faceţi clic 4 pe [E-mail].
- $5$ ) Setați Setări Protocol SMTP pe [Pornit], si apoi introduceti următoarele elemente.
	- Nume server SMTP
	- Limită dimensiune e-mail
	- Adresă expeditor

![](_page_27_Picture_48.jpeg)

- $\mathfrak I$  Inicie o seu navegador web.
- Na barra Endereço ou Local, insira o 2 endereço de IP da máquina ou o nome do host da impressora.

![](_page_27_Figure_51.jpeg)

 $\mathfrak 3$  Insira o seguinte e faça o login no Command Center RX com autoridade de administrador.

![](_page_27_Picture_697.jpeg)

- $\left( 4\right)$ No menu [Configurações da função], clique em [E-mail].
- $5$  Defina o Protocolo SMTP como [Ativado] e depois insira os seguintes itens.
	- Nome do servidor de SMTP
	- Lim.tam. p/e-mail
	- Endereço do remetente
- 
- $\mathfrak I$ ) Запустите веб-обозреватель.
- В строке «Адрес» или 2 «Местоположение» введите IP-адрес
- аппарата или имя хоста принтера.

![](_page_27_Picture_698.jpeg)

Введите следующие данные и 3 выполните вход в систему Command Center RX с правами администратора.

![](_page_27_Figure_65.jpeg)

- В меню [Настройки функций] выберите 4 [Электронная почта].
- $5$ ) Для протокола SMTP Установите [Вкл.], а затем введите следующие данные.
	- Имя сервера SMTP
	- Предел размера сообщения эл. почты
	- Адрес отправителя

![](_page_28_Figure_0.jpeg)

### $\mathfrak I$ ) Starta din webbläsare.

2) Skriv in maskinens IP-adress eller skrivarens värdnamn i adressfältet.

![](_page_28_Figure_3.jpeg)

3) Skriv in följande och logga in i Command Center RX som administratör.

![](_page_28_Figure_5.jpeg)

Från menyn [Funktionsinställningar], 4 klicka på [E-post].

 $5$ )Aktivera SMTP-protokoll [På], och skriv sedan in följande uppgifter.

- SMTP-servernamn
- Storleksbegränsning för e-postmeddelanden
- Avsändaradress

![](_page_28_Figure_11.jpeg)

- Web tarayıcınızı açın. 1
- Adres veya Yer çubuğuna, makinenin IP 2 adresini yazın.

![](_page_28_Picture_14.jpeg)

Aşağıdakileri girin vey yönetici yetkisiyle 3 Command Center RX'de oturum açın.

![](_page_28_Figure_16.jpeg)

- $\left( 4\right)$  [Fonksiyon Ayarları] menüsünden, [E-posta] üzerine tıklayın.
- SMTB protokolü ayarını [Açık] konumuna 5 getirin ve sonra aşağıdaki öğeleri yazın.
	- SMTP Sunucu Adı
	- E-posta Boyutu Sınırı
	- Gönderen Adresi

![](_page_28_Figure_22.jpeg)

1 1

2 2 של המכשיר או את שם מארח המדפסת.

![](_page_28_Figure_25.jpeg)

### 3 3 Center RX עם הרשאת מנהל מערכת.

![](_page_28_Figure_27.jpeg)

- (4) בתפריט [הגדרות פונקציה], לחץ על [אלקטרוני דואר].
	- າ (5ົ
		- את הפריטים הבאים. •שם שרת SMTP
		- - • •
				-

![](_page_29_Figure_0.jpeg)

 $\bigcirc$ 

![](_page_30_Picture_983.jpeg)

![](_page_30_Picture_984.jpeg)

![](_page_30_Picture_985.jpeg)

![](_page_30_Picture_986.jpeg)

![](_page_30_Picture_987.jpeg)

PDF

Vypnuto

Plnobarevné

1str.

 $\overline{P}$ 

Πλήρες Χρώμο

Απενερ vonoinor

 $1$  own

Πŗ ροσ/Επεδ Συντόμ

PDF

Couleur

Désactivé

**Recto** 

 $\Lambda$ Raccourci

PDF

Uit

Full color

1-zijdig

toev./bew Sneltoets

Prid/Upr. Zkratka

10:10

1/7

10:10

1/7

10:10

1/7

10:10

1/7

![](_page_30_Picture_988.jpeg)

![](_page_31_Picture_178.jpeg)

![](_page_31_Figure_1.jpeg)

# **FAX (ECOSYS M6630cidn/ECOSYS M6635cidn only)**

**Q**

![](_page_32_Figure_1.jpeg)

![](_page_33_Picture_562.jpeg)

![](_page_34_Picture_907.jpeg)

![](_page_35_Picture_285.jpeg)

![](_page_35_Figure_1.jpeg)

### **R Private printing**

## **From a PC**

 $\left( \widehat{1}\right)$ 

![](_page_36_Picture_3.jpeg)

- To activate the private printing from the PC, set the items No. 1 and 2 in the screen. **EN**
- Per activar la impressió privada des d'un PC, configureu els elements núm. 1 i núm. 2 de la pantalla. **CA**
- Pro aktivaci soukromého tisku z počítače vyberte položku č.1 a 2 na obrazovce. **CS**
- For at aktivere privat udskrivning fra pc´en, indstilles enheder nr. 1 og 2 på skærmen. **DA**
- Um den privaten Druck vom PC aus zu aktivieren, stellen Sie die Punkte 1 und 2 am Bildschirm ein.  $(DE)$
- Για να ενεργοποιήσετε την ιδιωτική εκτύπωση από τον υπολογιστή, ορίστε τα στοιχεία Αρ. 1 και 2 στην οθόνη. **EL**
- Para activar la impresión privada desde el PC, configure los elementos número 1 y 2 en la pantalla. **ES**
- Aktivoidaksesi yksityisen tulostuksen PC:ltä, aseta tiedot nro 1 ja 2 ruudulla.  $(FI)$
- Pour activer l'impression privée à partir de l'ordinateur, définir les éléments 1 et 2 sur l'écran. **FR**
- A magán nyomtatás számítógépről történő aktiváláshoz a képernyőn állítsa be az 1. és a 2. tételt. **HU**
- Per attivare la stampa privata da PC, configurare le voci N. 1 e N. 2 sulla schermata.  $\binom{}{I}$
- Om privé afdrukken vanaf de pc te activeren, stel de items nummer 1 en 2 op het scherm in. **NL**
- For å aktivere privat utskrift fra PC, sett element nr. 1 og 2 på skjermen. **NO**
- Aby aktywować drukowanie prywatne z poziomu komputera, skonfiguruj ustawienia oznaczone cyframi 1 i 2 na tym ekranie. **PL**
- Para ativar a impressão privada no PC, defina os itens N. 1 e 2 na tela. **PT-BR**
- Para activar a impressão privada no PC, configure os itens n.º 1 e 2 no ecrã. **PT-PT**
- Pentru a activa imprimarea privată de la PC, setaţi elementele 1 şi 2 de pe ecran. **RO**
- Для активации конфиденциальной печати с ПК выполните настройку пунктов 1 и 2 на экране. **RU**
- För att aktivera funktionen privat utskrift från PC:n, ställ in uppgifterna nr 1 och 2 på skärmen. **SV**
- PC'den özel yazdırma işlemini aktive etmek için, ekranda madde No.1 ve 2'yi ayarlayın. **TR**
- **AR HE**כדי להפעיל את ההדפסה הפרטיות מהמחשב, הגדר את הפריטים מס' 1 ו-2 במסך.

# **From the Operation Panel**

![](_page_37_Figure_1.jpeg)

![](_page_38_Figure_0.jpeg)

![](_page_39_Figure_0.jpeg)

![](_page_40_Figure_0.jpeg)

![](_page_40_Figure_1.jpeg)

בטל

**6** 

10:10

© v ¦ **8**

1/1

**4**

®¥

העתקים

Отмена

 $\overline{+}$ 

копи»

OTMeHa OK

**азад** Печать

 $\qquad \qquad \qquad \qquad \qquad \qquad \qquad \qquad \qquad$ 

×F іазад **II Далее** >

1/1

J

 $\hat{\phantom{0}}$ 

**4**

**6**

**8**

 $\mathbf{r}$ 

1/1

10:10

1/1

Далее >

OK

10:10

 $\frac{1}{1}$ 

10:10

1/1

י הבא ∥ חזרה >

**A הבא** 

![](_page_41_Figure_1.jpeg)

- If an error occurs on the machine, the error message appears on the screen. Also the Attention indicator on the operation panel will light up or flash. Follow the instructions on the screen to clear the error. For details, refer to the Operation Guide on the Product Library disc. **EN**
- **CA** Si es produeix un error en el dispositiu, es mostrarà el missatge d'error a la pantalla. També s'il·luminarà o parpellejarà l'indicador "Attention" (Alerta) al tauler d'operacions. Seguiu les instruccions de la pantalla per esborrar l'error. Per obtenir més informació, consulteu la Manual d'instruccions al disc Biblioteca del producte.
- **CS** Pokud v zařízení dojde k chybě, na obrazovce se objeví chybové hlášení. Indikátor Attention na ovládacím panelu se rozsvítí nebo bude blikat. Pro odstranění chyby se řiďte pokyny na obrazovce. Více podrobností naleznete v návodu k obsluze na disku Product Library.
- **DA** Hvis der opstår fejl på maskinen, vises fejlmeddelelsen på skærmen. Samtidig vil Attention-lampen på betjeningspanelet lyse eller blinke. Følg instruktionerne på skærmen for at slette fejlen. Se Betjeningsvejledning på Product Library disken for yderligere information.
- **DE** Falls ein Gerätefehler auftritt, erscheint eine Fehlermeldung in der Anzeige. Außerdem leuchtet oder blinkt die LED "Warnung" auf dem Bedienfeld. Folgen Sie den Anweisungen in der Bildschirmanzeige, um den Fehler zu beseitigen. Weitere Details finden Sie in der Bedienungsanleitung auf dem Product Library Datenträger.
- **EL** Αν πραγματοποιηθεί σφάλμα στο μηχάνημα, το μήνυμα του σφάλματος εμφανίζεται στην οθόνη. Επίσης, η ενδεικτική λυχνία Attention στον Πίνακα Λειτουργίας θα ανάψει ή θα αναβοσβήσει. Ακολουθήστε τις οδηγίες της οθόνης για να διορθώσετε το σφάλμα. Για λεπτομέρειες, ανατρέξτε στο Εγχειρίδιο Χρήσης στον δίσκο Product Library.
- **ES** Si se produce un error en la máquina, el mensaje de error aparecerá en la pantalla. Además, el indicador Atención del panel de controles se iluminará o parpadeará. Siga las instrucciones de la pantalla para borrar el error. Para obtener más información, consulte la Guía de uso que está disponible en el disco Product Library.
- **FI** Jos koneessa on vikatila, ruudulle ilmestyy vikailmoitus. Myös toimintapaneelin Attention -indikaattori syttyy tai vilkkuu. Seuraa ohjeita näytöltä vikatilan poistamiseksi. Löydät yksityiskohtaiset tiedot Tuotekirjastolevyn Käyttöopas.
- **FR** Si une erreur se produit sur la machine, le message d'erreur s'affiche sur l'écran. De plus, le voyant Attention s'allume ou clignote sur le panneau de commande. Suivre les instructions sur l'écran pour effacer l'erreur. Pour plus de détails, se reporter au manuel d'utilisation sur le disque Product Library.
- **HU** Ha hiba történik a készüléken, egy hibaüzenet jelenik meg a képernyőn. Emellett az Attention jelzőfény is világít vagy villog a kezelőpanelen. A hiba megszüntetéséhez kövesse a képernyőn megjelenő utasításokat. Részletekért lásd a Product Library lemezen lévő Használati útmutató.
- $(\mathsf{I}$ Se sulla macchina si verifica un errore, sullo schermo viene visualizzato un messaggio di errore. Inoltre, l'indicatore Attenzione del pannello comandi si illumina oppure lampeggia. Seguire le istruzioni visualizzate sullo schermo per eliminare l'errore. Per i dettagli, vedere la Guida alle funzioni, reperibile sul disco Product Library.
- Als er een fout optreedt op het apparaat, dan verschijnt de foutmelding op het scherm. Bovendien gaat ook het Opgelet-indictorlampje op het bedieningspaneel branden of knipperen. Volg de instructies op het scherm om de fout te wissen. Voor meer informatie, raadpleeg de Gebruikershandleiding op de Product Library schijf. **NL**
- Hvis det oppstår en feil på maskinen, vises feilmeldingen på skjermen. Også "Attention"-indikatoren på betjeningspanelet vil tennes eller begynne å blinke. Følg instruksjonene på skjermen for å fjerne feilen.For detaljer, se Operatørhåndbok i produktbiblioteket. **NO**
- Jeżeli na urządzeniu wystąpi błąd, na wyświetlaczu zostanie wyświetlony komunikat o błędzie. Błąd jest sygnalizowany też zaświeceniem się lub miganiem wskaźnika Attention na panelu operacyjnym. Aby skasować błąd, postępuj zgodnie z instrukcjami wyświetlanymi na ekranie. Więcej informacji można znaleźć w Podręcznik obsługi znajdującej się na dysku Product Library. **PL**
- Se ocorrer um erro na máquina, a mensagem de erro aparece na tela. Também o indicador Atenção no painel de operação vai acender ou piscar. Siga as instruções na tela para corrigir o erro. Para obter detalhes, consulte o Guia de Operação no disco Biblioteca do Produto. **PT-BR**
- Se ocorrer um erro na máquina, a mensagem de erro surge no ecrã. Além disso, o indicador "Atenção" no painel de operações irá acender ou piscar. Siga as instruções no ecrã para limpar o erro. Para mais informações consulte o Guia de Uso no disco da Biblioteca de Produtos. **PT-PT**
- Dacă apare o eroare la aparat, mesajul de eroare apare pe ecran. De asemenea, indicatorul Attention de pe panoul de operare se va lumina sau va clipi. Urmaţi instrucţiunile de pe ecran pentru a rezolva eroarea. Pentru detalii, consultaţi Ghid de operare de pe discul Product Library. **RO**
- Если в работе аппарата произошла ошибка, на экране появится сообщение об ошибке. Также будет светиться или мигать индикатор Внимание на панели управления. По поводу сброса ошибки см. руководство по эксплуатации. Дополнительная информация приведена в Pуководстве по эксплуатации на диске Product Library. **RU**
- Om ett fel uppstår på maskinen, visas felmeddelandet på skärmen. Även "Attention"-indikatorn på kontrollpanelen tänds eller blinkar. Följ instruktionerna på skärmen för att ta bort felet. För ytterligare detaljer, konsultera Bruksanvisning som finns på skivan Product Library. **SV**
- Makinede bir hata meydana gelirse, hata mesajı ekranda görüntülenir. Ayrıca çalıştırma panelindeki Attention göstergesi yanıp söner veya yanık kalır. Hatayı temizlemek için ekrandaki talimatı takip edin. Ayrıntılar için, Product Library DVD'sindeki Çalıştırma Kılavuzuna bakınız. **TR**
- (HE) אם מתרחשת שגיאה במכשיר, הודעת השגיאה מופיעה במסך. כמו כן, המחוון Attention בלוח ההפעלה יידלק או יהבהב. פעל בהתאם להוראות שבמסך כדי למחוק את השגיאה. לפרטים, עיין במדריך ההפעלה שבתקליטור Product Library.

### **T Clear Paper Jam**

![](_page_43_Picture_1.jpeg)

- **EN** If paper jam occurs, follow the guidance on the operation panel to remove paper.
- **CA** Si s'encalla el paper, seguiu els passos indicats al tauler d'operacions per extraure el paper.
- **CS** Pokud uvízne papír, odstraňte jej podle pokynů na provozním panelu.
- **DA** Følg anvisningerne på betjeningspanelet for at fjerne papiret, hvis der opstår papirstop.
- **DE** Sollte ein Papierstau auftreten, folgen Sie den Anweisungen auf dem Bedienfeld, um das Papier zu entfernen.
- **EL** Εάν υπάρξει εμπλοκή χαρτιού, ακολουθήστε τις οδηγίες που εμφανίζονται στον πίνακα λειτουργίας για να αφαιρέσετε το χαρτί.
- **ES** Si se produce un atasco de papel, siga las instrucciones del panel de controles para retirar el papel.
- **FI** Jos laitteessa on paperitukos, noudata käyttöpaneelin ohjeita poistaaksesi paperin.
- **FR** Si un bourrage papier se produit, suivez les conseils du panneau de commande pour retirer le papier.
- **HU** Papírelakadás esetén kövesse a kezelőpulton megjelenő utasításokat a papír eltávolításához.
- **IT** Se si verifica un inceppamento carta, attenersi alle istruzioni visualizzate sul pannello comandi per rimuovere il foglio.
- **NL** Volg bij een papierstoring de aanwijzingen op het bedieningspaneel om het papier te verwijderen.
- **NO** Hvis papirstopp oppstår, følg veiledningen på betjeningspanelet for å fjerne papiret.
- **PL** W razie zablokowania papieru w urządzeniu wykonaj instrukcje z panelu operacyjnego, aby usunąć papier.
- **PT-BR** Se ocorrer um atolamento de papel, siga as orientações no painel de operação para remover o papel.
- **PT-PT** Se o papel encravar, siga as orientações no painel de funcionamento para retirar o papel.
- **RO** În caz de blocaj de hârtie, urmaţi instrucţiunile de pe panoul de utilizare pentru a scoate hârtia.
- **RU** В случае замятия бумаги извлеките ее, следуя указаниям на панели управления.

**AR HE**

- **SV** Om ett pappersstopp inträffar tar du bort papperet genom att följa instruktionerna på kontrollpanelen.
- **TR** Kâğıt sıkışması meydana gelirse, kâğıdı çıkarmak için işletim panosundaki yol gösterimini izleyin.
	- אם נתקע נייר, בצע את ההנחיות בלוח ההפעלה כדי להסירו.

**MEMO**

**MEMO**

![](_page_46_Picture_0.jpeg)

![](_page_47_Picture_0.jpeg)

![](_page_47_Picture_1.jpeg)